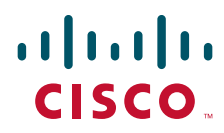

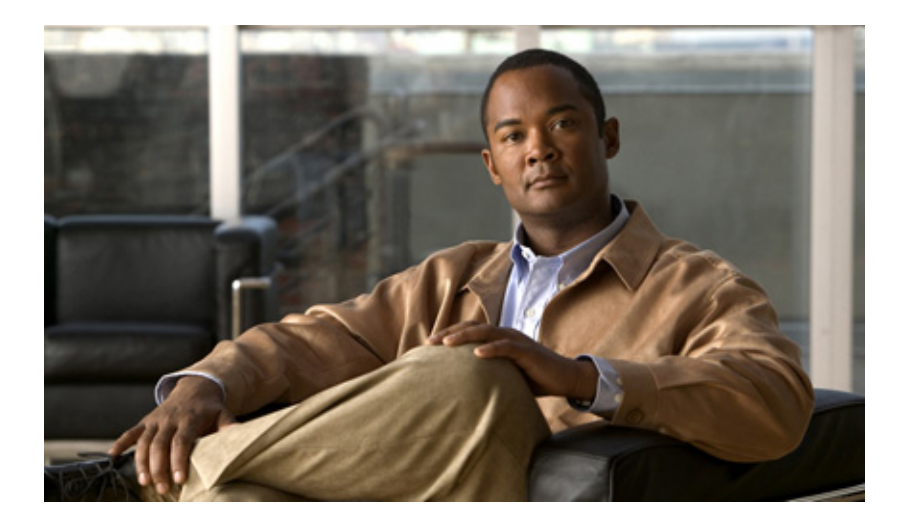

# **PSS API Registration Guide 2.0**

On-Boarding Users

August 15, 2015

### **Americas Headquarters**

Cisco Systems, Inc. 170 West Tasman Drive San Jose, CA 95134-1706 USA <http://www.cisco.com> Tel: 408 526-4000 800 553-NETS (6387) Fax: 408 527-0883

Text Part Number:

THE SPECIFICATIONS AND INFORMATION REGARDING THE PRODUCTS IN THIS MANUAL ARE SUBJECT TO CHANGE WITHOUT NOTICE. ALL STATEMENTS, INFORMATION, AND RECOMMENDATIONS IN THIS MANUAL ARE BELIEVED TO BE ACCURATE BUT ARE PRESENTED WITHOUT WARRANTY OF ANY KIND, EXPRESS OR IMPLIED. USERS MUST TAKE FULL RESPONSIBILITY FOR THEIR APPLICATION OF ANY PRODUCTS.

THE SOFTWARE LICENSE AND LIMITED WARRANTY FOR THE ACCOMPANYING PRODUCT ARE SET FORTH IN THE INFORMATION PACKET THAT SHIPPED WITH THE PRODUCT AND ARE INCORPORATED HEREIN BY THIS REFERENCE. IF YOU ARE UNABLE TO LOCATE THE SOFTWARE LICENSE OR LIMITED WARRANTY, CONTACT YOUR CISCO REPRESENTATIVE FOR A COPY.

The Cisco implementation of TCP header compression is an adaptation of a program developed by the University of California, Berkeley (UCB) as part of UCB's public domain version of the UNIX operating system. All rights reserved. Copyright © 1981, Regents of the University of California.

NOTWITHSTANDING ANY OTHER WARRANTY HEREIN, ALL DOCUMENT FILES AND SOFTWARE OF THESE SUPPLIERS ARE PROVIDED "AS IS" WITH ALL FAULTS. CISCO AND THE ABOVE-NAMED SUPPLIERS DISCLAIM ALL WARRANTIES, EXPRESSED OR IMPLIED, INCLUDING, WITHOUT LIMITATION, THOSE OF MERCHANTABILITY, FITNESS FOR A PARTICULAR PURPOSE AND NONINFRINGEMENT OR ARISING FROM A COURSE OF DEALING, USAGE, OR TRADE PRACTICE.

IN NO EVENT SHALL CISCO OR ITS SUPPLIERS BE LIABLE FOR ANY INDIRECT, SPECIAL, CONSEQUENTIAL, OR INCIDENTAL DAMAGES, INCLUDING, WITHOUT LIMITATION, LOST PROFITS OR LOSS OR DAMAGE TO DATA ARISING OUT OF THE USE OR INABILITY TO USE THIS MANUAL, EVEN IF CISCO OR ITS SUPPLIERS HAVE BEEN ADVISED OF THE POSSIBILITY OF SUCH DAMAGES.

Cisco and the Cisco logo are trademarks or registered trademarks of Cisco and/or its affiliates in the U.S. and other countries. To view a list of Cisco trademarks, go to this URL: [www.cisco.com/go/trademarks.](http://www.cisco.com/go/trademarks) Third-party trademarks mentioned are the property of their respective owners. The use of the word partner does not imply a partnership relationship between Cisco and any other company. (1110R)

Any Internet Protocol (IP) addresses and phone numbers used in this document are not intended to be actual addresses and phone numbers. Any examples, command display output, network topology diagrams, and other figures included in the document are shown for illustrative purposes only. Any use of actual IP addresses or phone numbers in illustrative content is unintentional and coincidental.

*PSS API Registration Guide* © 2015 Cisco Systems, Inc. All rights reserved.

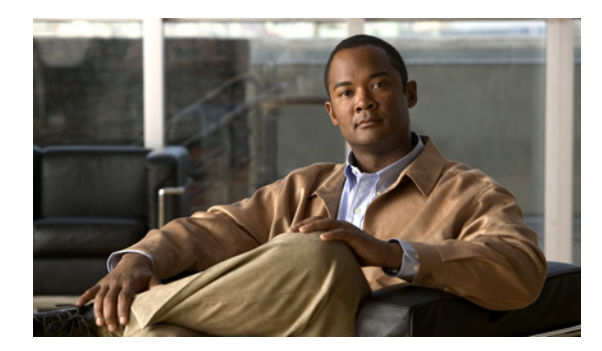

CONTENTS

**[Preface](#page-3-0) 2 [PSS APIs](#page-3-1) 2 [Introduction](#page-4-0) 1-1 [About this Document](#page-4-1) 1-1 [Overview of the PSS API Process](#page-4-2) 1-1 [Perform Onboard Registration](#page-6-0) 1-3 [Cisco Service Access Management Overview](#page-6-1) 1-3 [Register for a CCO ID](#page-7-0) 1-4 [Cisco Services Access Management](#page-11-0) 2-1 [Delegated Administrator Nomination](#page-11-1) 2-1 [Associating a User to Your Company](#page-14-0) 2-4 [Assigning a Role to a User](#page-16-0) 2-6 [Role Assignment-Show Existing Users](#page-17-0) 2-7 [Role Assignment-Search for Users by Full Name](#page-21-0) 2-11 [Role Assignment-Search by Cisco ID or E-mail](#page-22-0) 2-12**

**G[LOSSARY](#page-25-0)** 

I [NDEX](#page-27-0)

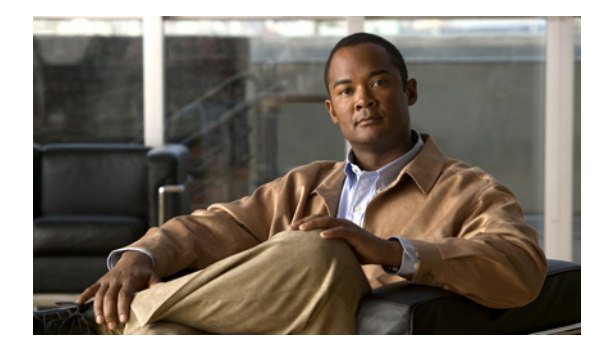

# **Preface--PSS Quick Start Guide**

**Revised: August 15, 2015**

# <span id="page-3-0"></span>**Preface**

This guide will explain the steps needed to be taken to on-board to Web APIs provided by Cisco. This guide will cover obtaining a user account, assigning party and role assignments to that user account for a specific company.

These instructions are intended for Cisco's Customers or Partners that intend to create client applications from Cisco Provided APIs.

# <span id="page-3-2"></span><span id="page-3-1"></span>**PSS APIs**

Cisco is providing pre-qualified partners the opportunity to deploy and test the PSS API's which retrieve information on the following items:

- **–** Contract Service
- **–** Hardware-EoX Alert Service
- **–** Inventory Service
- **–** Software-EoX Alert Service
- **–** Field Notice Alert Service
- **–** Intelli-Shield Alert Service
- <span id="page-3-3"></span>**–** PSIRT Alert Service
- **–** NPDR Service
- <span id="page-3-4"></span>**–** GetLastUpdate Service

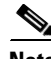

**Note** API service calls return data that is managed by the PSS portal. So tasks like collector registration and inventory processing of customer networks needs to occur before the APIs can provide the data. For more information about performing these tasks refer to the **Smart Portal User Guide**.

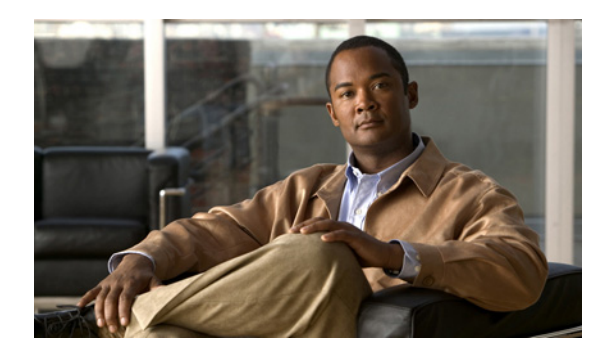

# **CHAPTER 1**

# **CCO-Registration**

**Revised: August 15, 2015**

# <span id="page-4-0"></span>**Introduction**

This chapter introduces the user to Partner Support Service (PSS) and Cisco Service Access Management, and gives an overview of the Delegated Administrator process, and CCO registration.

This chapter covers the following areas:

- **•** [Overview of the PSS API Process](#page-4-2)
- **•** [Register for a CCO ID](#page-7-0)
- **•** [Cisco Service Access Management Overview](#page-6-1)

## <span id="page-4-1"></span>**About this Document**

This document describes the process of registering for a CCO ID, registering a Delegated Administrator, registering for obtaining authorized credentials, and how to use the credentials with the various API service calls. The last section of this document explains how to use the different metric tools that are available on the API console.

# <span id="page-4-3"></span><span id="page-4-2"></span>**Overview of the PSS API Process**

There are four main steps that allow users to initiate the PSS API service calls and obtain access to the product information. The first two steps consist of user and application registration; while the last two steps are related to development and metrics use. This document covers only the first step of the four step process. These four procedures are outlined in the following graphic:

Be noted that PSS can support only one GUID for each logical partner and it does not support multiple IDs under one logical partner.

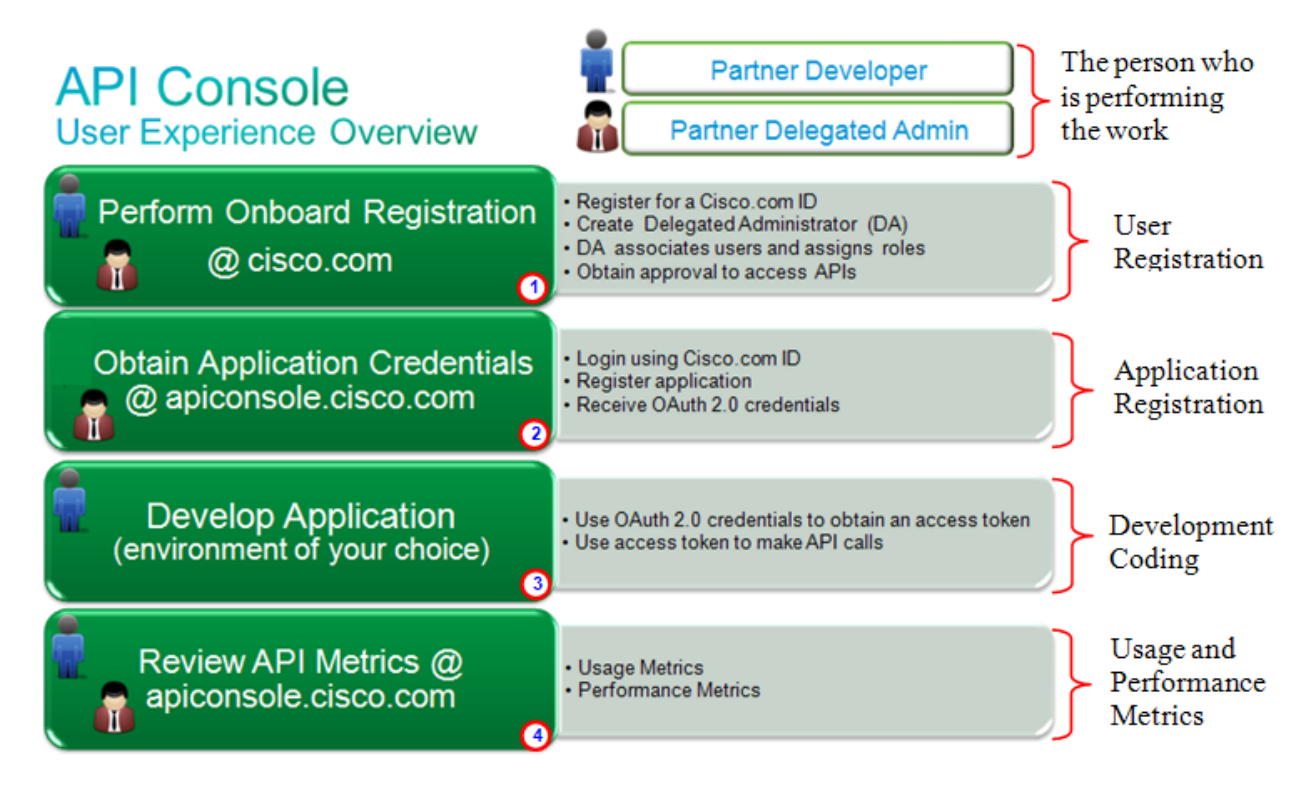

The procedures are described below in more detail:

- <span id="page-5-3"></span><span id="page-5-2"></span>**1. Perform Onboard Registration**: This is for user registration. This process, also referred to as on-boarding, is where the following actions occur:
	- **–** User registers for a CCO ID (or they may use their existing one if already registered) and is nominated by a Cisco Administrator to become a Delegated Administrator (DA).
	- **–** The DA associates other CCO ID users to a company and assigns them roles, which gives them access to the API console.

**Note** Only one DA is assigned by Cisco, however, that DA may assign other users to the role of DA. The DA is responsible for associating users and assigning them service roles.

#### <span id="page-5-0"></span>**2. Register a client application with the API Console**:

- **–** Creates client credentials (assigns name, description, and chooses OAuth v2.0 grant types requested from their client application).
- **–** Subscribes that client application to 1 or more of the APIs provided by Cisco.
- <span id="page-5-1"></span>**–** Registration of a client application creates a "unique client identifier" that will identify your client application to Cisco Token services.
- **3. Develop Application (Client code developed by the customer or partner)**:
	- **–** Utilizes Cisco's Token services to acquire an OAuth v2.0 access-tokens
	- **–** Place API calls to chosen APIs (leveraging the access-token from the [previous step](#page-5-0)).
- <span id="page-5-4"></span>**4. Review API Metrics**: This lets the user(s) review various usage and performance metrics that are associated with the API service calls.

# <span id="page-6-3"></span><span id="page-6-0"></span>**Perform Onboard Registration**

The following section provides information about the following areas:

- **•** [Register for a CCO ID](#page-7-0)
- **•** [Cisco Service Access Management Overview](#page-6-1)

## <span id="page-6-2"></span><span id="page-6-1"></span>**Cisco Service Access Management Overview**

This section relates to the ["Cisco Services Access Management" section on page](#page-11-2) 2-1. Cisco Service Access Management, which enables partners to self-administer role-based user access to various Cisco Service programs. Self-administration is based upon the concept of Delegated Administration. Access is first granted, by Cisco, to one trusted person at the customer or Partner Company, who then assumes responsibility for assigning access privileges to the rest of the users at their company.

You may already be using some other tool or process to manage CCO IDs for your users; however, Cisco Service Access Management is needed to perform these additional tasks:

- **•** Associating users to a party.
- **•** Assigning that user a role on the API Console.

# Default Administration Process Flow

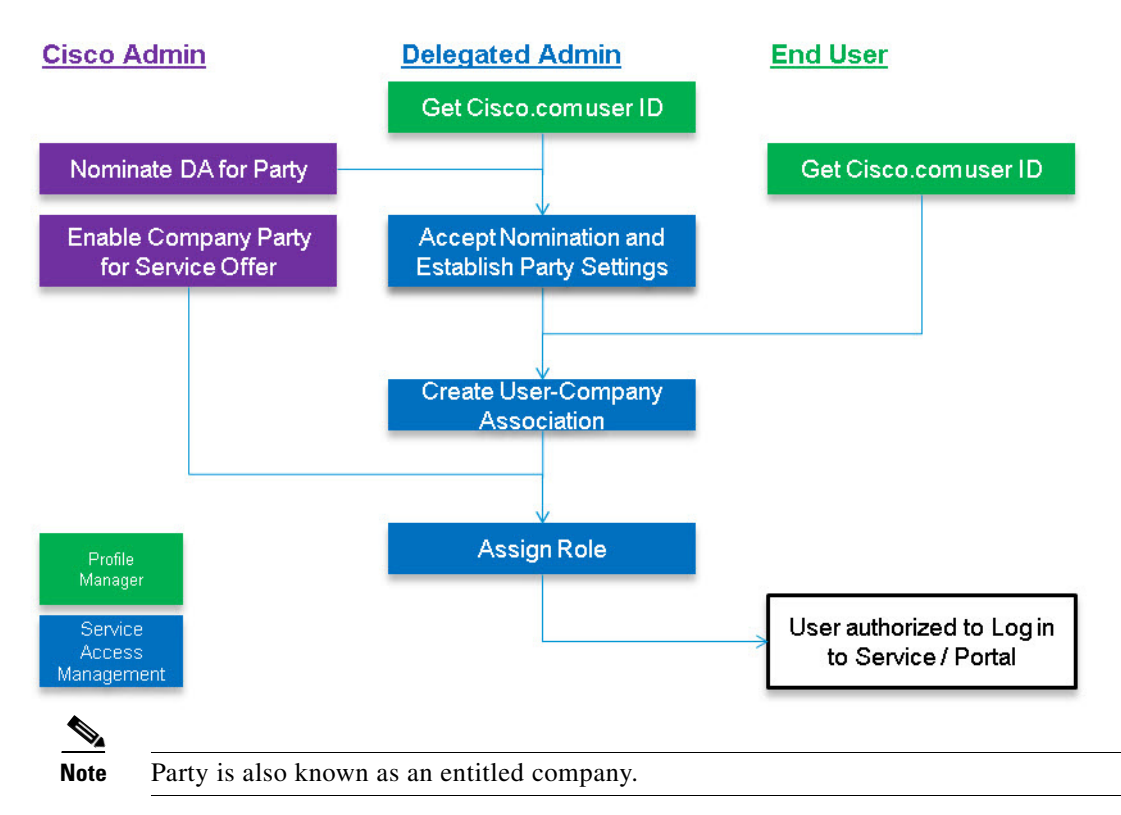

To assign a Delegated Administrator and have the DA assign other users, the following steps must be completed:

- Each user must have a Cisco ID (CCO ID). If a partner or customer (end user) does not have a Cisco ID, one can be requested via the "Account" link at the top of the [www.cisco.com](http://www.cisco.com) home page, and then by going to "New User" and clicking on Register Now. See "Register for a CCO ID" section [on page](#page-7-0) 1-4.
- **•** Once the proper individual has been identified, a Cisco Administrator nominates that person to take on the role of Delegated Administrator for their company. A nomination e-mail message is automatically sent to that individual; the e-mail contains a link to the Cisco Service Access Management system. See the *API Console User Guide*.
- **•** The partner accepts the administrator's DA nomination. See the *API Console User Guide*.
- **•** The Cisco Administrator enables the party for the API service offer.
- **•** The Delegated Administrator can now associate and assign roles to different end users. See Chapter [2, "Associating a User to Your Company,"](#page-14-1) and Chapter [2, "Assigning a Role to a User."](#page-16-1)
- Once these above tasks are completed the users are authorized to login into the API console service portal. See the *API Console User Guide* for more information how to register applications for development.

## <span id="page-7-1"></span><span id="page-7-0"></span>**Register for a CCO ID**

The first requirement is to have a valid CCO ID; if the user does not have one they will need to register for a CCO ID by performing the following steps:

**Step 1** Navigate to the Cisco Service Access Management home page at URL [http://tools.cisco.com/CDCEB;](http://tools.cisco.com/CDCEB) a CCO login window appears.

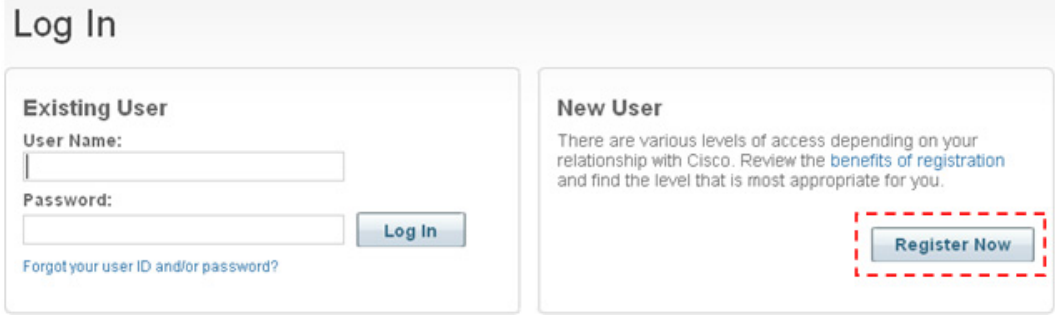

**Step 2** Click **Register Now**. The Cisco.com Registration window will be displayed.

**The Second** 

#### *Figure 1-1 CCO Login Information*

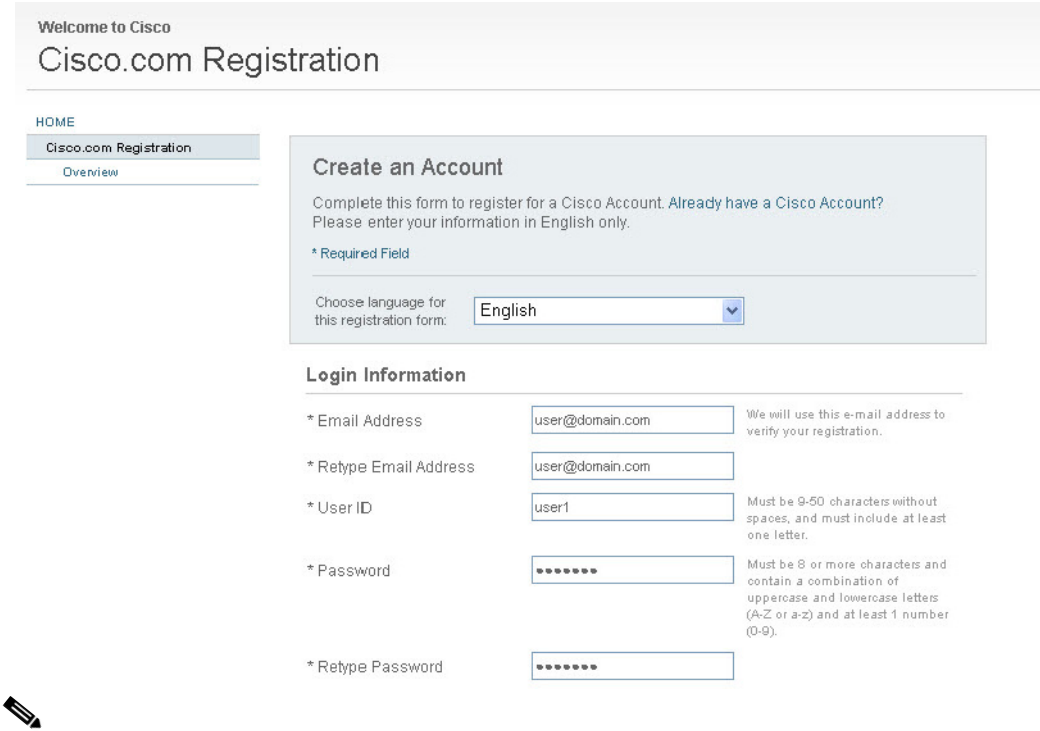

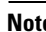

**Note** Ensure that all of the fields marked with an asterisk are completed. These are mandatory fields.

**Step 3** In the **Contact Information** section, the user is given the option of choosing either "Business," or "Home." contact information. Users should select the "Business" option. This will help in establishing the user-company (user-party) association, and ensuring that the user gets access to the services to which they are entitled. If the "Home" choice is made, the fields will change to reflect a non-business entry.

#### *Figure 1-2 CCO Contact Information*

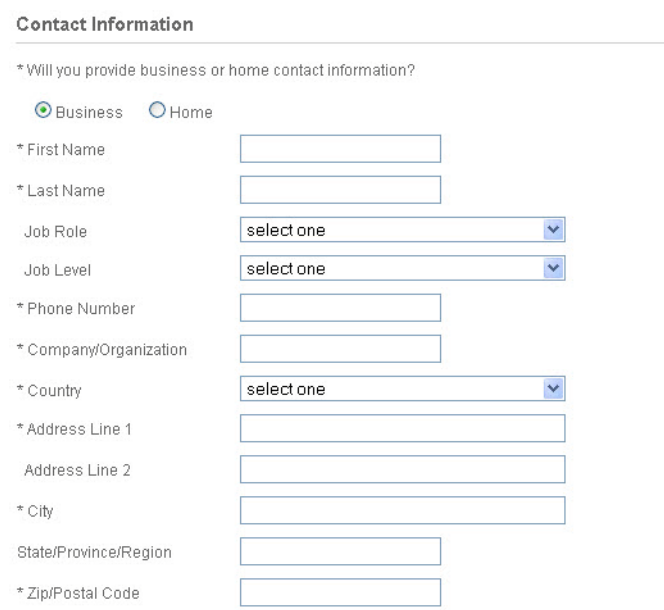

**The Second** 

**Step 4** The **Security** section requires the user select several secret questions with answers, as well as filling in the captcha field. The user can opt into receiving communications and product information by selecting the appropriate checkboxes.

 $\mathscr{P}$ 

**Note** The user *must* select the checkbox advising them that Cisco will store the information provided.

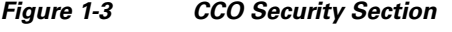

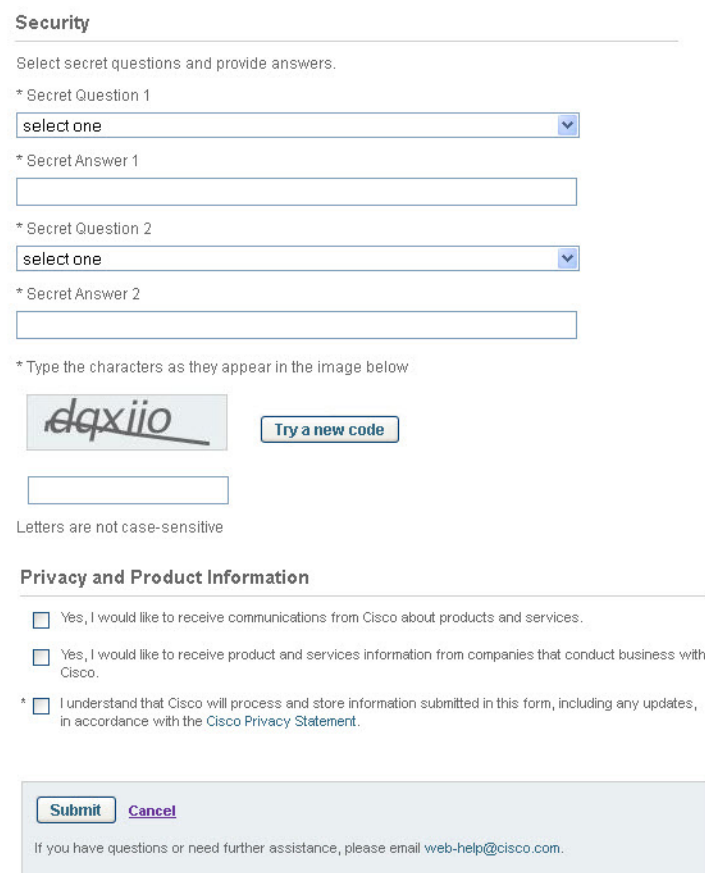

**Step 5** After filling out all the required information, click **Submit** at the bottom of the window. A registration confirmation window will be displayed.

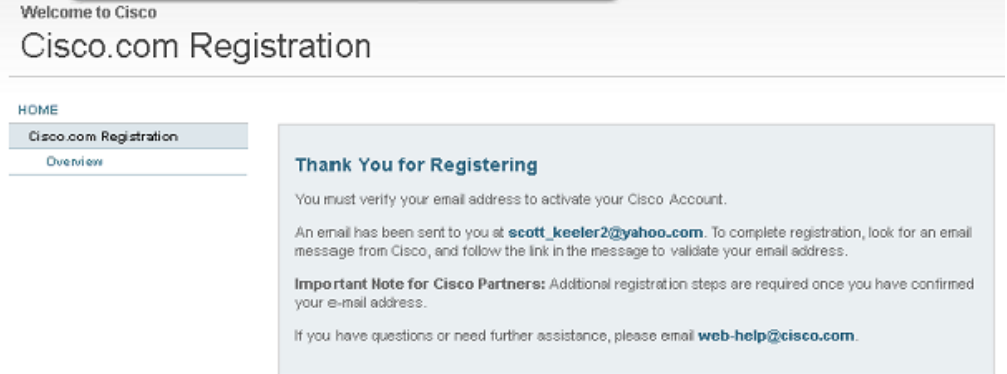

#### **Step 6** The system will then send an e-mail to the user's registered e-mail ID which will contain actionable content.

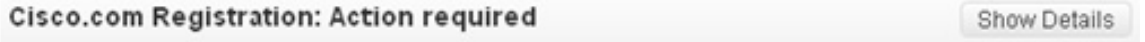

Thank you for your interest in Cisco.com.

This registration process is designed to ensure your privacy and security on Cisco.com.

To activate your account, click on the link below. When your account is activated, basic registration is complete. Visit the Profile Manager at any time to update your profile and preferences or register for additional access rights.

Potential Cisco Partners: You will need to complete additional company registration steps after you have confirmed your email address.

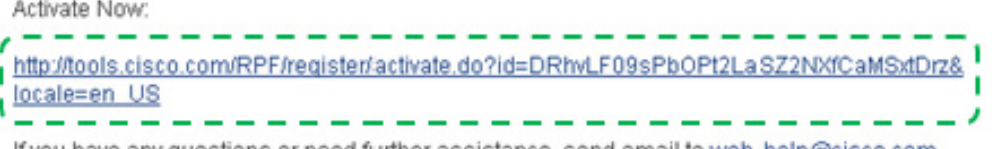

If you have any questions or need further assistance, send email to <u>web-help@cisco.com</u>.

Once you activate your account, it could take up to 15 minutes to become active. Once activated, if you cannot login, please try again after 15 minutes.

#### **Step 7** The user must open the e-mail and click the **Activate Now** link to complete the registration process. The Cisco.com confirmation page will open.

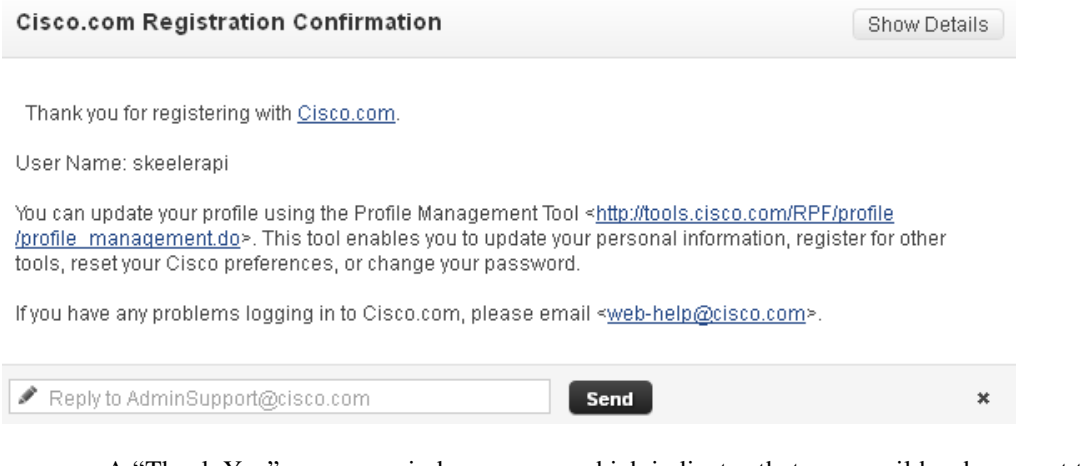

- **•** A "Thank You" message window appears which indicates that an e-mail has been sent to the personal e-mail address used to register the new CCO ID.
- **•** The system will RE-EMAIL a final confirmation e-mail that provides a link to activate your CCO ID.

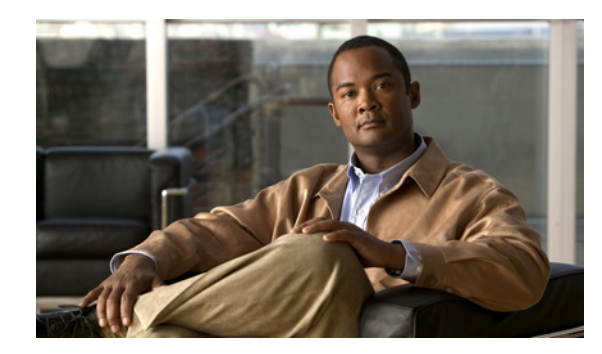

# **CHAPTER 2**

# **Cisco Services Access Management**

**Revised: August 15, 2015**

# <span id="page-11-2"></span><span id="page-11-0"></span>**Cisco Services Access Management**

Cisco Services Access Management provides for "party-centric" role-based access to new Cisco Smart Services. Rather than requiring a contract administrator to explicitly add a user to each and every contract to which they should be able to get support, party-centric access allows for all users that are associated to the customer or partner "party" to get access to the support services to which their company is authorized. The level of access can be further filtered or controlled through the assignment of specific access roles, allowing for a tailored user experience.

This chapter covers the following areas:

- **•** [Delegated Administrator Nomination](#page-11-1)
- **•** [Associating a User to Your Company](#page-14-0)
- **•** [Assigning a Role to a User](#page-16-0)
- **•** [Role Assignment-Show Existing Users](#page-17-0)
- [Role Assignment-Search for Users by Full Name](#page-21-0)
- [Role Assignment-Search by Cisco ID or E-mail](#page-22-0)

# <span id="page-11-3"></span><span id="page-11-1"></span>**Delegated Administrator Nomination**

Only one partner is assigned as a Delegated Administrator (DA); that DA will then associate other users and assign them service roles. To become a DA, a Cisco Administrator must nominate the user for that customer/partner company. An e-mail notification is sent to the nominated user's CCO ID indicating their Cisco Account is now associated with their designated company, and that they have been nominated to become the DA.

A sample nomination e-mail is shown below.

a ka

**Step 1** Click the "Cisco Service Access Management" link, which indicates acceptance of the DA nomination.

**Step 2** The nominated administrator will then be linked to the Cisco Service Access Management home page at [https://tools.cisco.com/CDCEB.](https://tools.cisco.com/CDCEB) After logging in, the DA will be presented with an "End User License Agreement (EULA)" for Cisco Service Access Management.

a ka

### **Step 3** After reading the terms and conditions, go to the bottom of the EULA for Cisco Service Access Management.

By clicking on the "Accept" button below, you are acknowledging that you have read and agree to the "Cisco Service Access Management Administrator Agreement" (above), in its entirety, and are committing your organization to this Agreement. You are also certifying to Cisco that you have authority to commit your organization to this Agreement. If you do not agree to all of the terms of this Agreement, or if you do not have the authority to commit your organization, you should click the "Decline" button below. You and your organization will have no rights or obligations under the Agreement unless and until you click the "Accept" button.

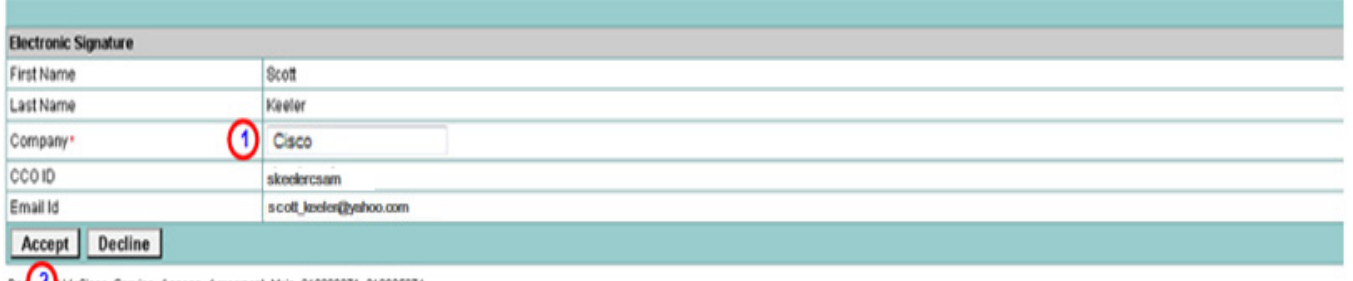

Doc 2 Id:Cisco\_Service\_Access\_Agreement\_Main\_319299271\_319925074

- **1.** The first and last name, CCO ID and personal e-mail address fields will already be completed. The DA must enter their company name (i.e., Cisco) and then click **Accept**.
- **2.** A confirmation pop-up appears, and the [Cisco Services Access Management](#page-11-0) home page is displayed.

## <span id="page-14-2"></span><span id="page-14-1"></span><span id="page-14-0"></span>**Associating a User to Your Company**

After the Cisco Administrator's nomination has been accepted to become a party DA, the DA can associate and assign roles to users for their company. To associate users do the following:

**Step 1** On the Cisco Service Access Management menu choose **User-Company Associations > Associate User to My Company**. The "Select User for Company Association" page will open:

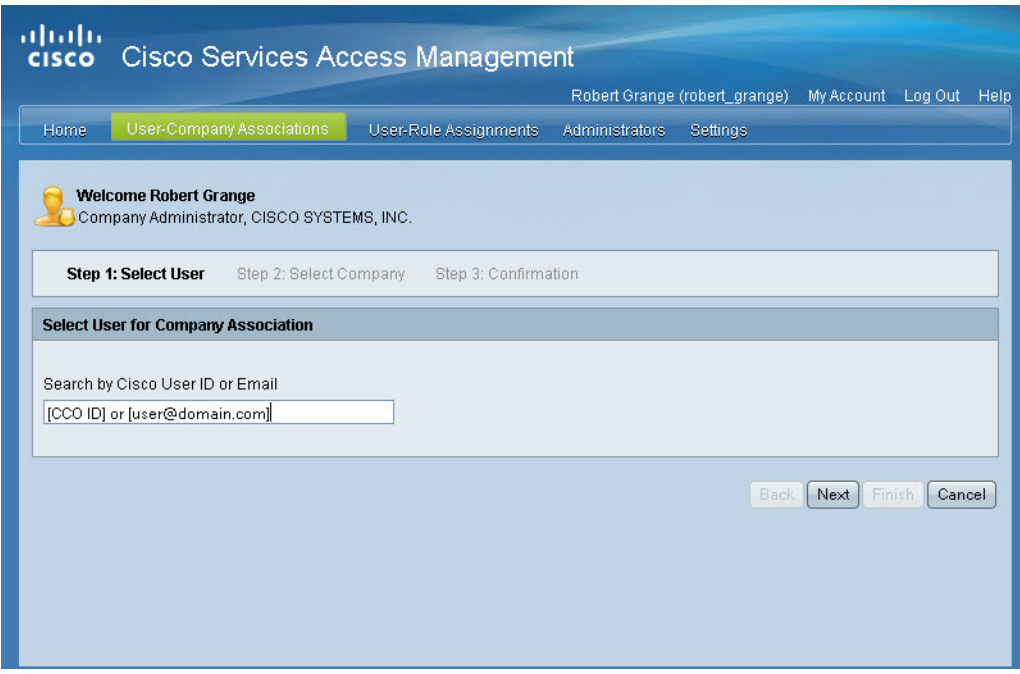

**Step 2** Complete the field with *either* the user's Cisco User ID, or E-mail.

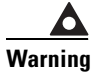

### **Warning Do not use both the Cisco ID and E-mail together in this field. If both are entered into the form, an error will be returned and invalidate the entry.**

**Step 3** Click **Next**.The "Select Company" page will open.

<span id="page-15-0"></span>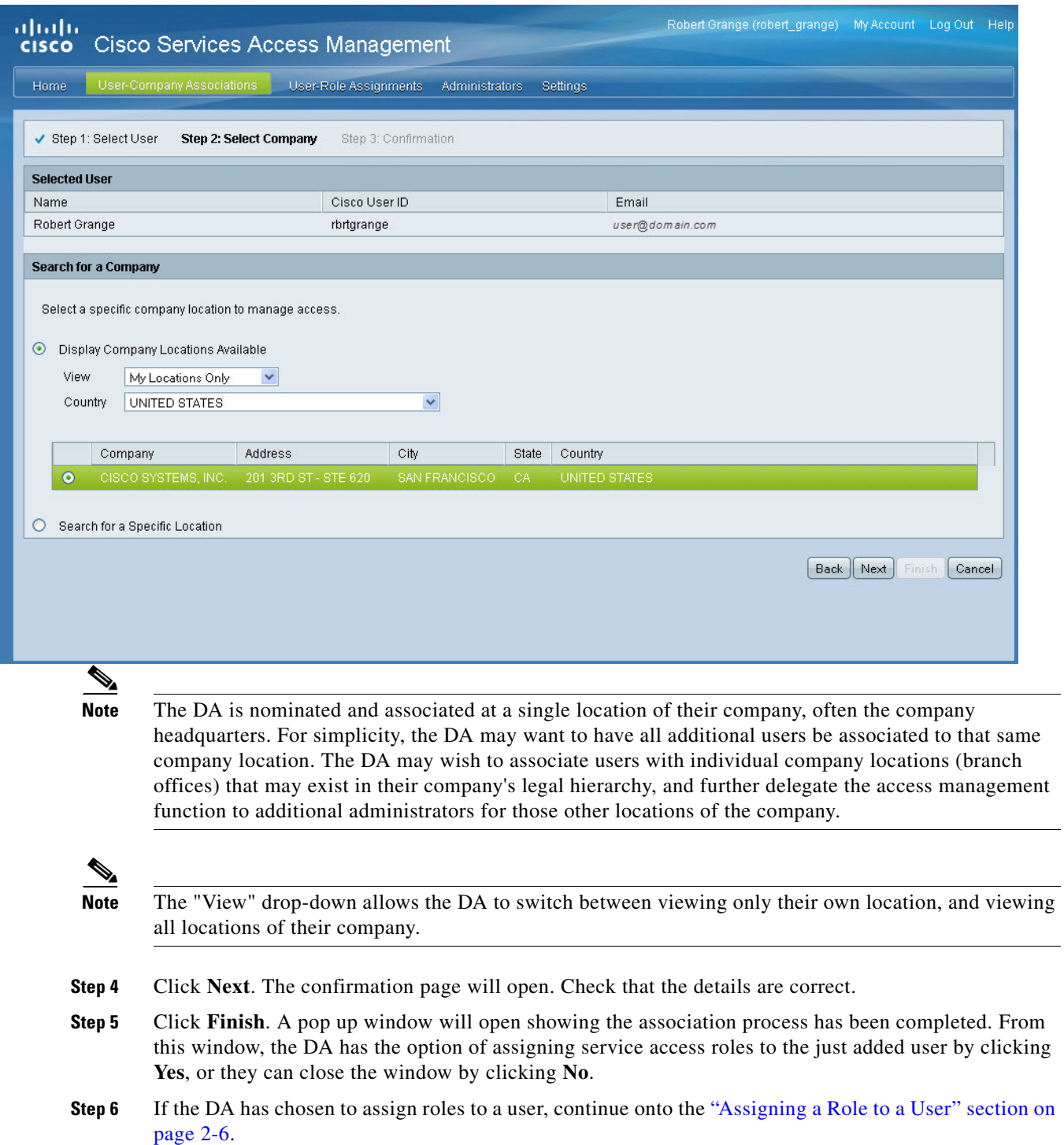

# <span id="page-16-3"></span><span id="page-16-1"></span><span id="page-16-0"></span>**Assigning a Role to a User**

A service role must be assigned to a user who is going to develop the API service calls so they can access the API console.

 $\mathscr{O}$ 

**Note** The Delegated Administrator will need to assign themselves to a user role in order to access The API Console. Delegated administrators are not assigned a user role by default.

To assign a role to a user, proceed to [Step](#page-16-2) 1.

<span id="page-16-2"></span>**Step 1** On the menu choose **User-Company Associations > Assign Roles to Users**. The "Select User" page will open.

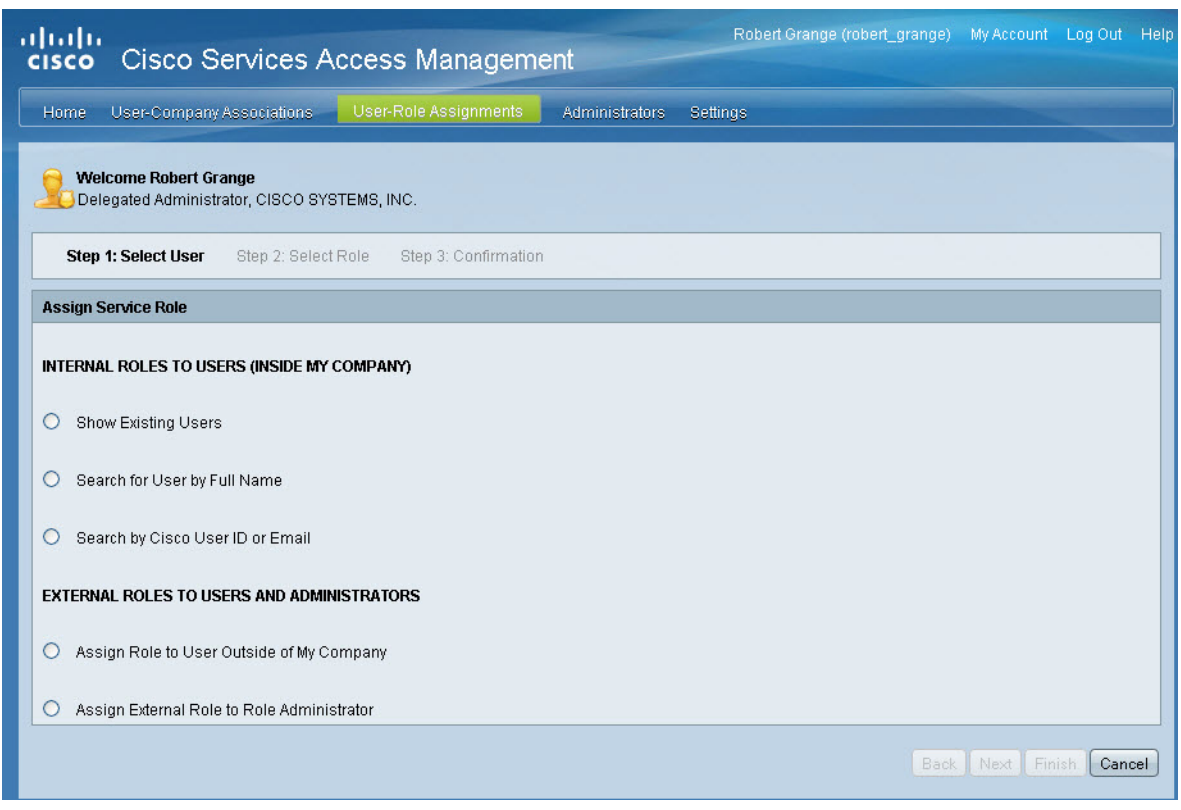

**Step 2** In the Assign Service Role area, click a radio-button for one of the following options:

- **– Show Existing Users**
- **– Search for User by Full Name**
- **– Search by Cisco User ID or E-mail**

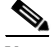

**Note** If the DA has clicked **Yes** in **Step 5 on page 5 ["Associating a User to Your Company,"](#page-15-0)** the application will automatically search for the user, and the "Search by Cisco User ID or E-mail" section will be expanded and automatically completed. Simply **click** "Next."

## <span id="page-17-0"></span>**Role Assignment-Show Existing Users**

The "Show Existing Users" function allows the DA to search for all users currently active in the system in order to assign roles to those users. To assign roles using this function, use the following steps:

**Step 1** Navigate to the user selection page by clicking on **User-Role Assignments > Assign Roles to Users**. The "Assign Service Role" page will open.

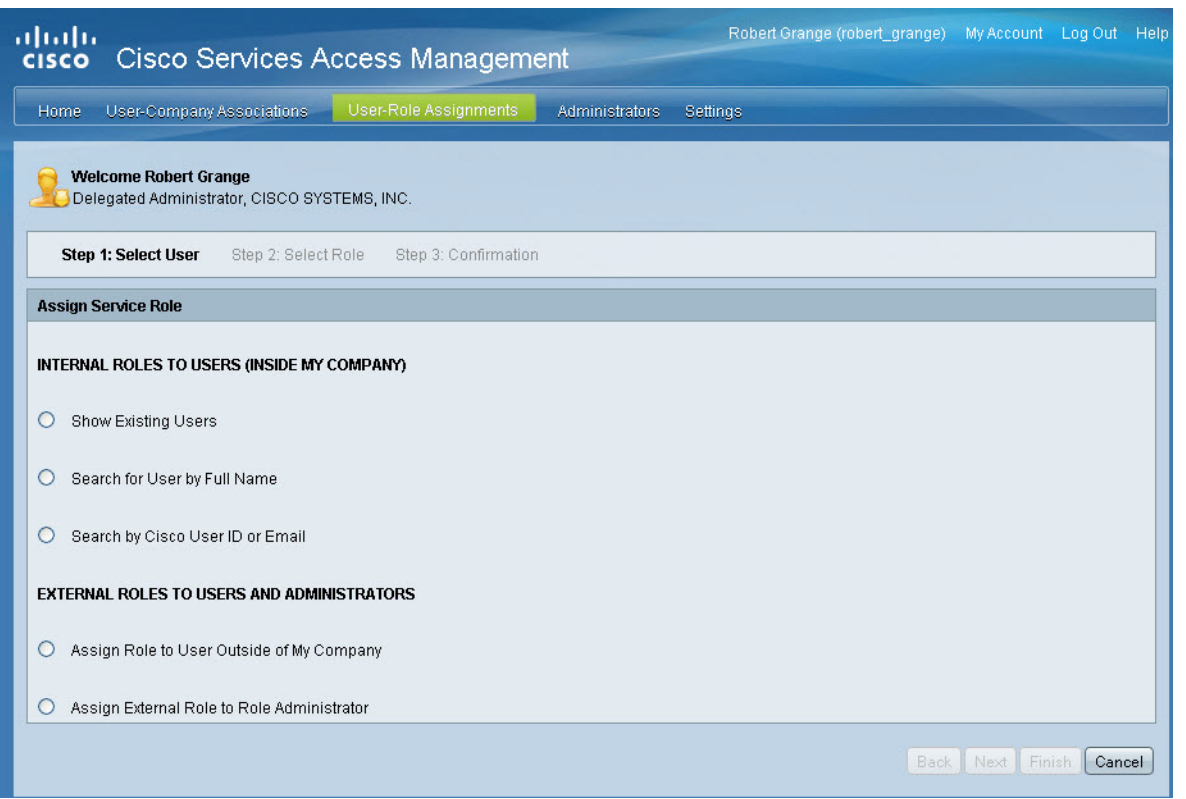

**Step 2** Click on **Show Existing Users**. The system will display a page allowing the DA to choose a company for the assignment of roles.

 $\mathscr{P}$ 

**Note** Once the **Show Existing Users** has been selected, please wait for the response, it may take a few moments to process the request.

a ka

**Step 3** Click on the radio button next to the company of choice. Once a selection has been made, the application will automatically populate with a list of all current existing users associated with the DA's company.

**The Second** 

**Step 4** Click the checkbox next to the name(s) roles are to be assigned to.

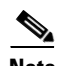

**Note** If all of the users on the page are to be selected, click on the checkbox next to **Name** in the header row. This will select all of the names on the current page for role assignment.

**Step 5** Click **Next**. The "Select Role" page will be displayed.

a ka

## **Chapter 2 Cisco Services Access Management**

<span id="page-20-0"></span>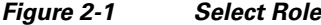

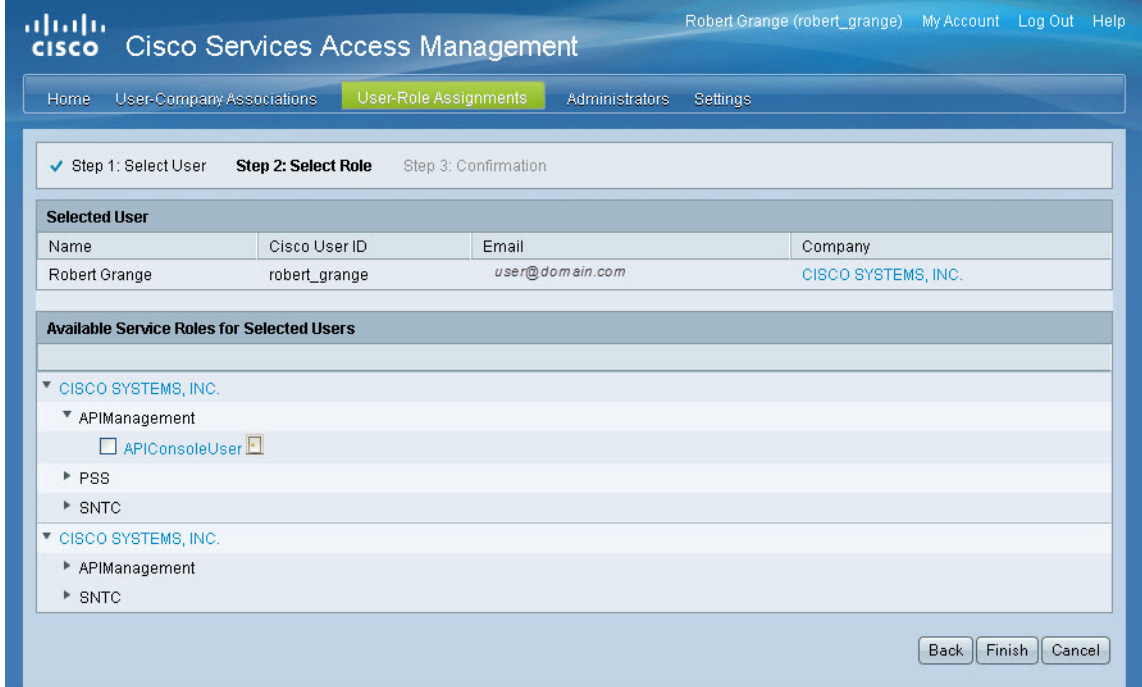

<span id="page-20-1"></span>**Step 6** Click the checkbox next to the role to be assigned.

<span id="page-20-2"></span>**Step 7** Click **Finish**. A confirmation page will be displayed showing the roles assigned to the user(s).

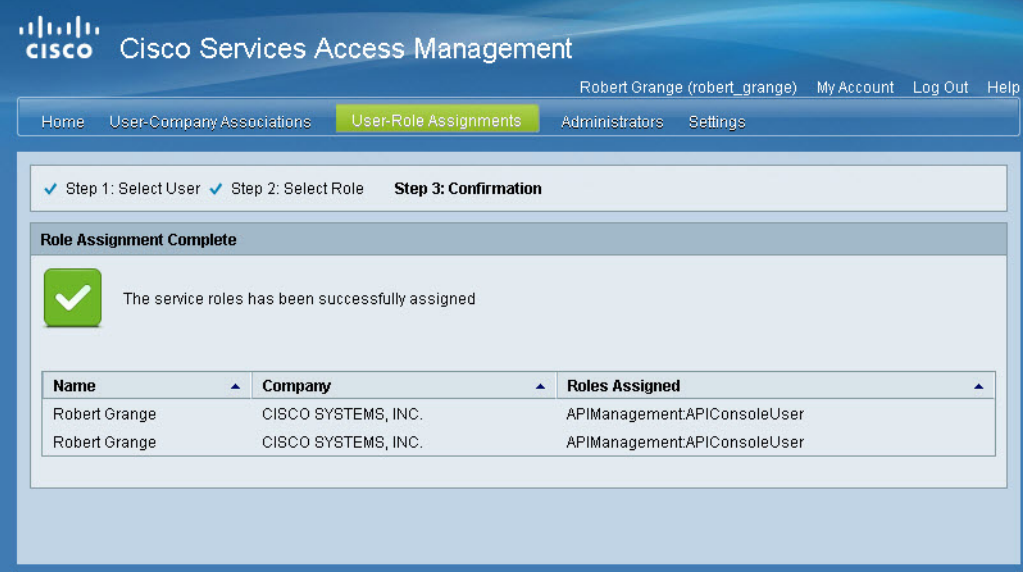

The associated user will receive a confirmation e-mail informing them that their Cisco ID has been associated to the DA's company, and will indicate the role(s) assigned to them.

### <span id="page-21-0"></span>**Role Assignment-Search for Users by Full Name**

<span id="page-21-2"></span>When adding user(s) for role assignment, the DA may search by the user's full name.

- **Step 1** Navigate to the user selection page by clicking on **User-Role Assignments > Assign Roles to Users**. The "Assign Service Role" page will open.
- **Step 2** Click on **Search for User by Full Name**, the first/last name fields will be displayed. Complete the first/last name fields.
- **Step 3** Click **Submit**. The application will return any known users by their full name. See [Figure](#page-21-1) 2-2 below.

**Note** It is important to remember that if the DA searches by the user's full name, that both the first and last name fields must be completed. If not, an error will be returned.

#### <span id="page-21-1"></span>*Figure 2-2 Search for User by Full Name*

<span id="page-21-3"></span>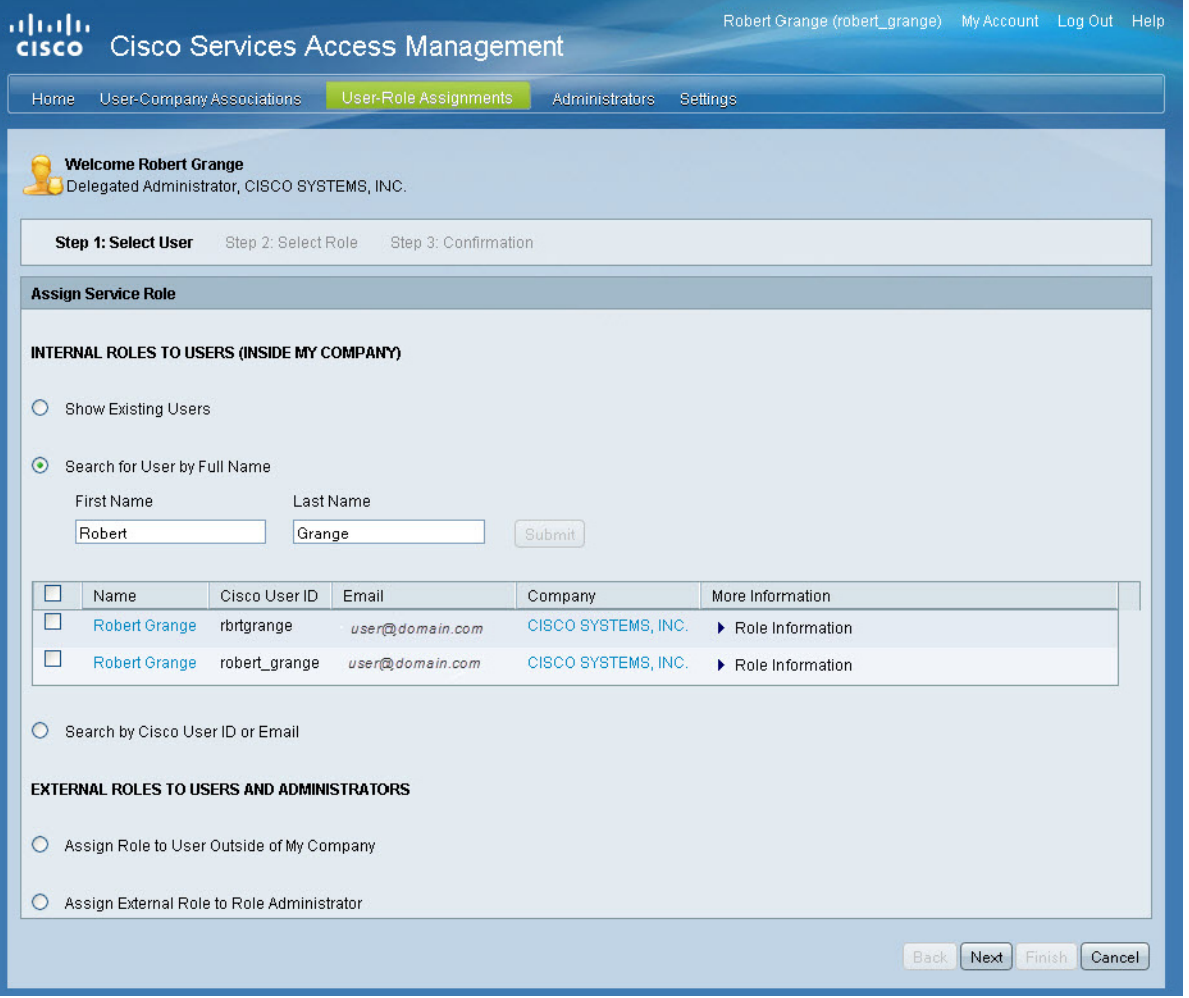

**Step 4** Check the box next to the user to be assigned a role.

**Step 5** Click **Next**. The user's name, the CCO ID, and personal e-mail address are added as an entry in the "Selected User" table. Check to ensure this information/user is correct. See Figure [2-1 on page](#page-20-0) 2-10 **Step [6](#page-20-1)** Follow Steps 6-[7](#page-20-2) [on page](#page-20-1) 2-10 to complete the role assignment.

### <span id="page-22-0"></span>**Role Assignment-Search by Cisco ID or E-mail**

<span id="page-22-3"></span>A DA may also search for a user by their Cisco ID, or E-mail. To utilize this function, do the following:

- **Step 1** Navigate to the user selection page by clicking on **User-Role Assignments > Assign Roles to Users**. The "Assign Service Role" page will open.
- **Step 2** Click on **Search by User ID or E-mail**, a single field will be displayed. Complete the field by using *either* the Cisco ID, or E-mail associated with the user. Figure [2-3 on page](#page-22-1) 2-12 shows the field with the user ID.

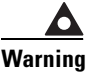

**Warning Do not use both the Cisco ID and E-mail together in this field. If both are entered an error will be returned and invalidate the search.**

#### <span id="page-22-1"></span>*Figure 2-3 Search by Cisco User ID or E-mail*

<span id="page-22-2"></span>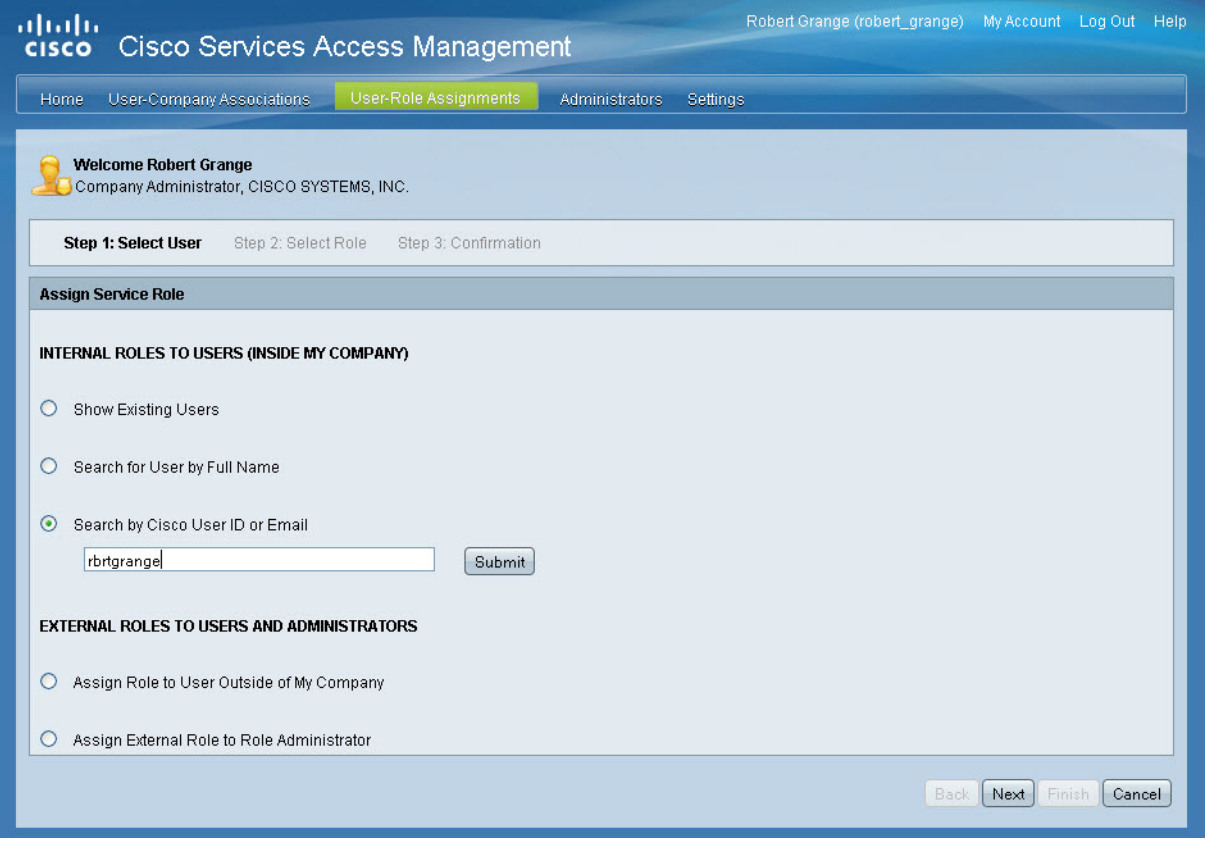

**Step 3** Click **Submit**. If the user is in the database and has been associated with the DA's company, then the user's information will be returned.

a ka

The DA may view the currently assigned roles by clicking on the triangle next to **Role Information**. **Step 4** Click the check box next to the user's name.

 $\mathcal{L}_{\rm{max}}$ 

**Step 5** Click **Next**.

**Step 6** Follow Step [7](#page-20-2) [on page](#page-20-1) 2-10 to complete the role assignment.

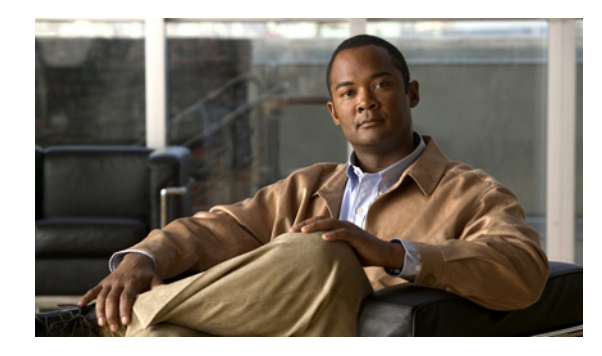

<span id="page-25-0"></span>**GLOSSARY**

### **Revised: May 8, 2015, 2.0**

### **A**

**AAA** Stands for authentication, authorization, and accounting. For more information, refer to AAA protocol on the Wikipedia web site.

### **E**

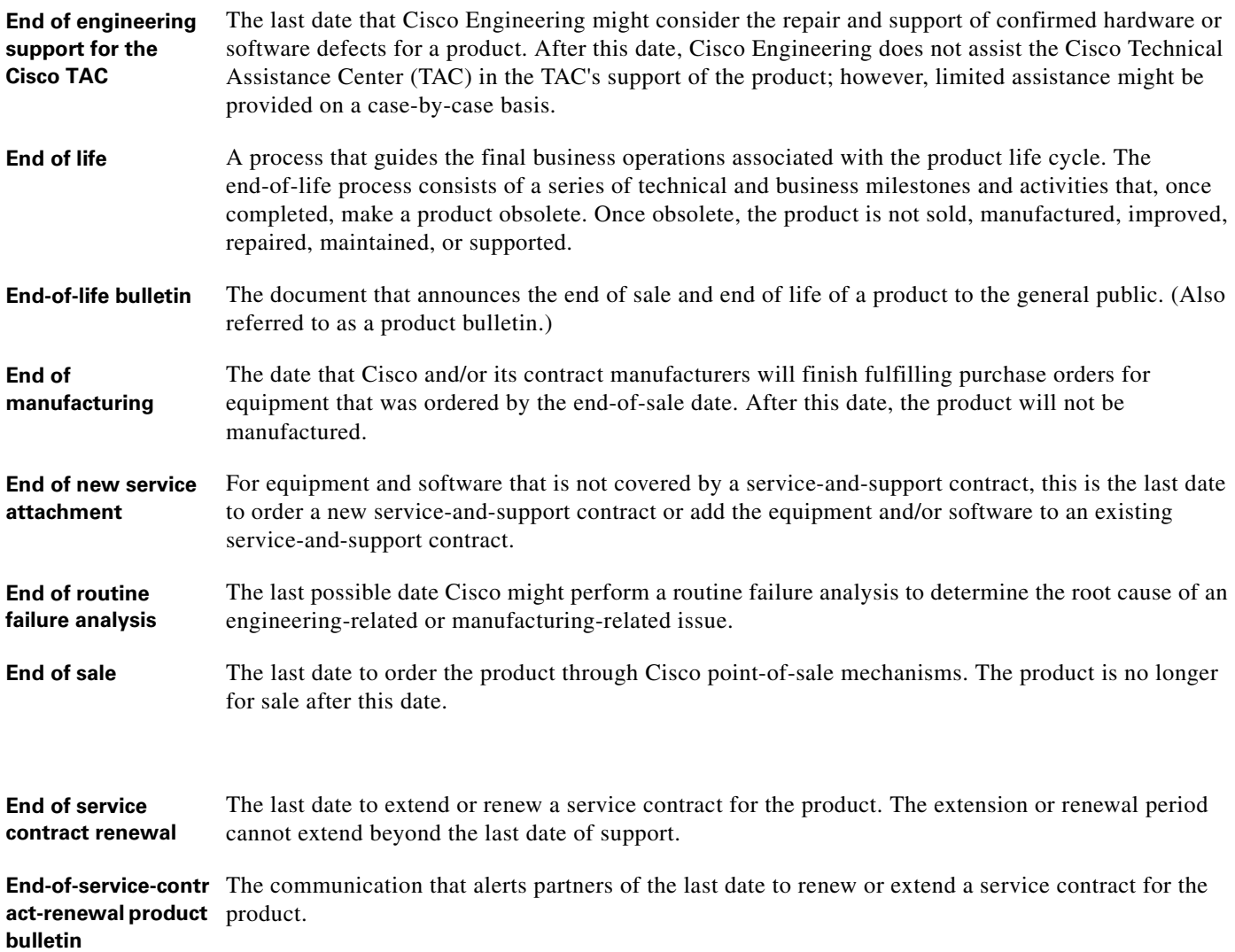

**2.0**

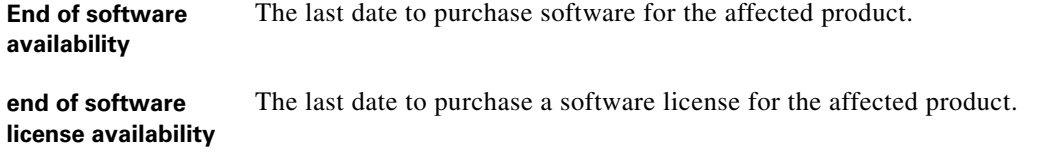

### **N**

**NPDR** Stands for Not Processed Device Report. A report that contains all devices in an inventory upload that were not processed by Partner Support Service (PSS).

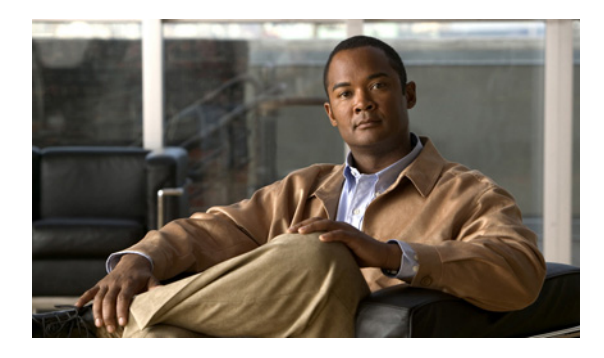

<span id="page-27-0"></span>**INDEX**

### **Symbols**

\_Toc308139541 **[1-2](#page-3-2)**

### **A**

API Platform Procedure Develop Application **[1-2](#page-5-1)** API Process Overview of API Process **[1-1](#page-4-3)** Assigning a Role to a User **[2-6](#page-16-3)** Associating a User to Your Company **[2-4](#page-14-2)**

## **C**

Cisco Service Access Management Overview **[1-3](#page-6-2)**

## **D**

Delegated Administrator **[1-2](#page-5-2)** Delegated Administrator Nomination **[2-1](#page-11-3)**

## **N**

NPDR **[1-2](#page-3-3)**

## **P**

Perform Onboard Registration **[1-3](#page-6-3)** PSS API NPDR Service **[1-2](#page-3-3)** PSS Procedure Perform Onboard Registration **[1-2](#page-5-3)** Review API Metrics **[1-2](#page-5-4)**

## **R**

Register for a CCO Id **[1-4](#page-7-1)**

## **S**

Search Search by Cisco User ID or Email Figure 2-2 **[2-12](#page-22-2)** Search for User by Cisco ID or Email **[2-12](#page-22-3)** Search for User by Full Name **[2-11](#page-21-2)** Figure 2-1 **[2-11](#page-21-3)** Smart Portal User Guide **[1-2](#page-3-4)**